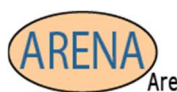

**Essential Soft-Skills & Computer Training** Stephanie@arenatraining.com • 443 910 0123

# Change Default Date Format in MS Office

Author: Stephanie Hutcheson, MCT, M. Ed Date: January 17, 2023 Website: Arena Training.com

Changing the date format every time can be frustrating and time consuming. A simple fix is to adjust your computer's settings if you use a particular date format.

### Objectives:

- Understand the Default Date Format
- Visit The Control Panel to Update the Format Permanently

### The Default Date Format

The default date format that arrives with your computer may not be the format you wish to use. A common default date for English (United States) looks like this in the MONTH/DAY/YEAR (m/d/yyyy) Format.

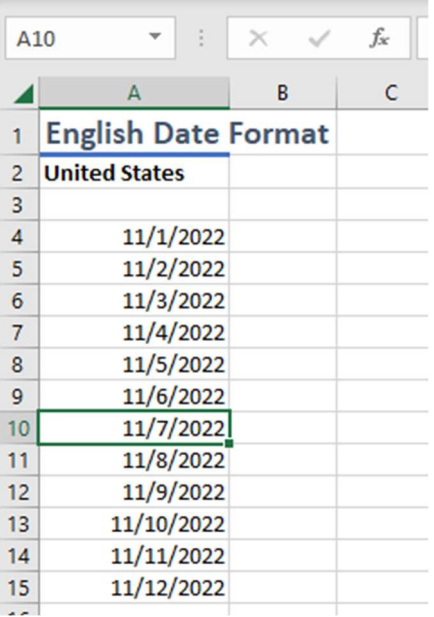

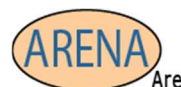

**Essential Soft-Skills & Computer Training** Stephanie@arenatraining.com • 443 910 0123

You can change your computer settings to reflect the format of a Country and/or Region of your choosing.

#### ¡IMPORTANT!

This will change the default date setting for ALL software. You are probably ok with that, thus the reason you want to change, but be warned.

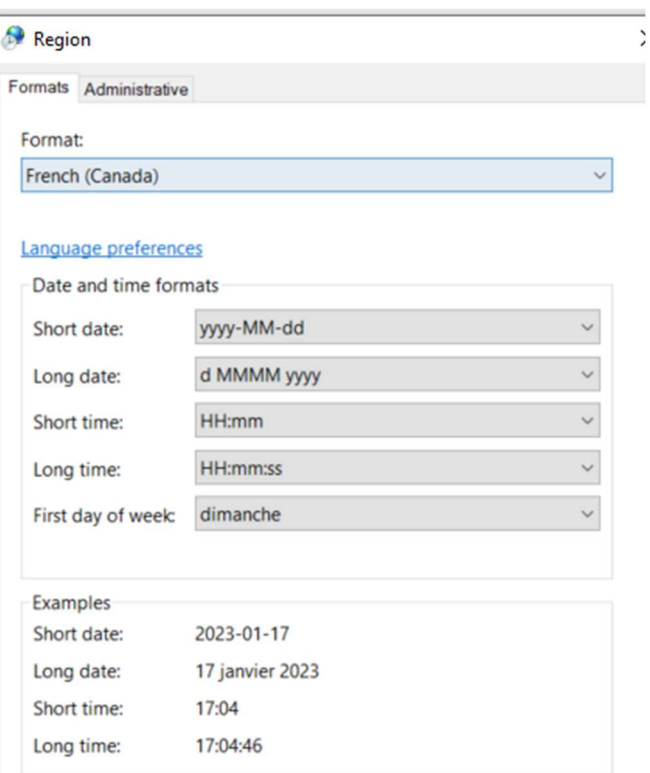

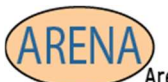

**Essential Soft-Skills & Computer Training** Stephanie@arenatraining.com • 443 910 0123

Or you can choose to manually change the format for your region. This is helpful if you don't want to change other formats such as currency.

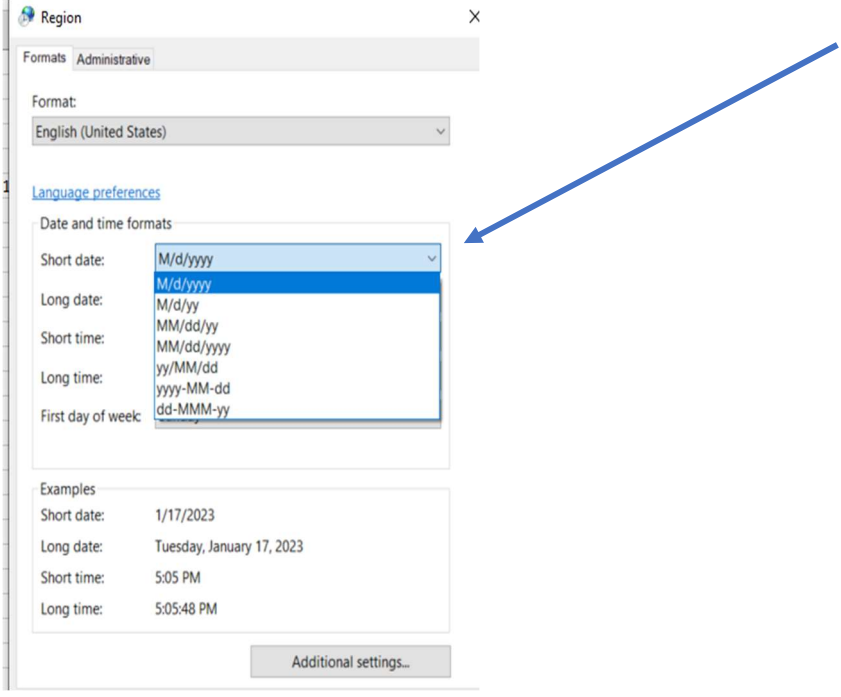

Change the Date Format for Your Region

Go to your Control Panel

1. Click on Start and Type Control Panel

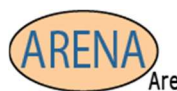

**Essential Soft-Skills & Computer Training** Stephanie@arenatraining.com • 443 910 0123

## 2. Choose Control Panel

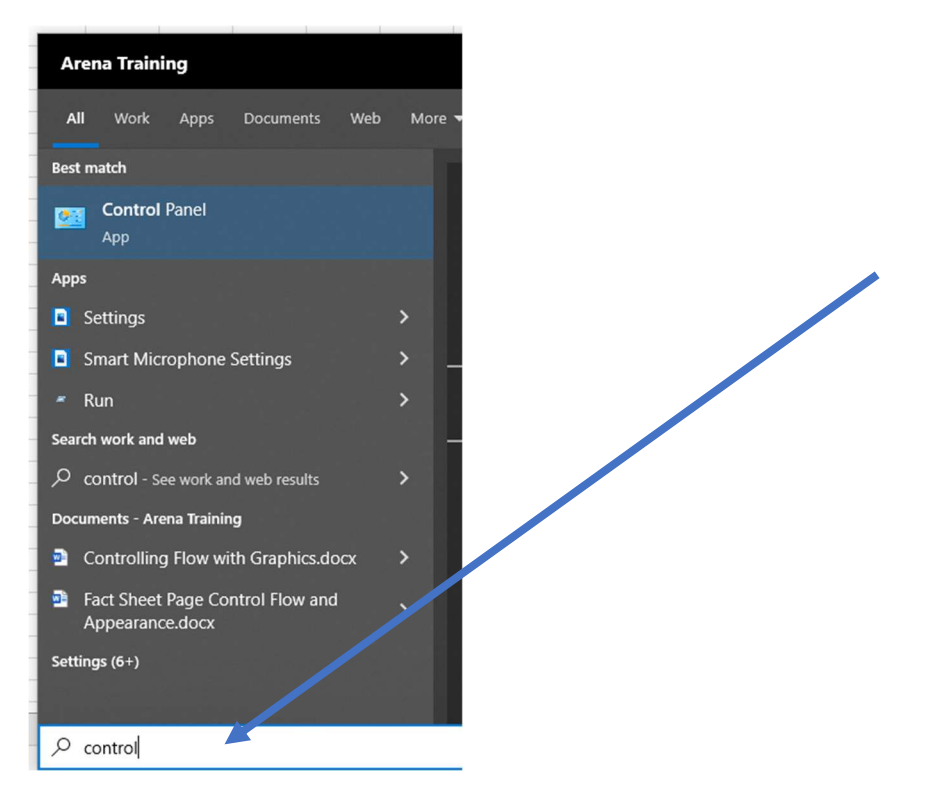

3. Under Clock and Region Choose Change date, time, or number formats

(Your control panel may look a bit different based on your version of Windows, look for date and time settings)

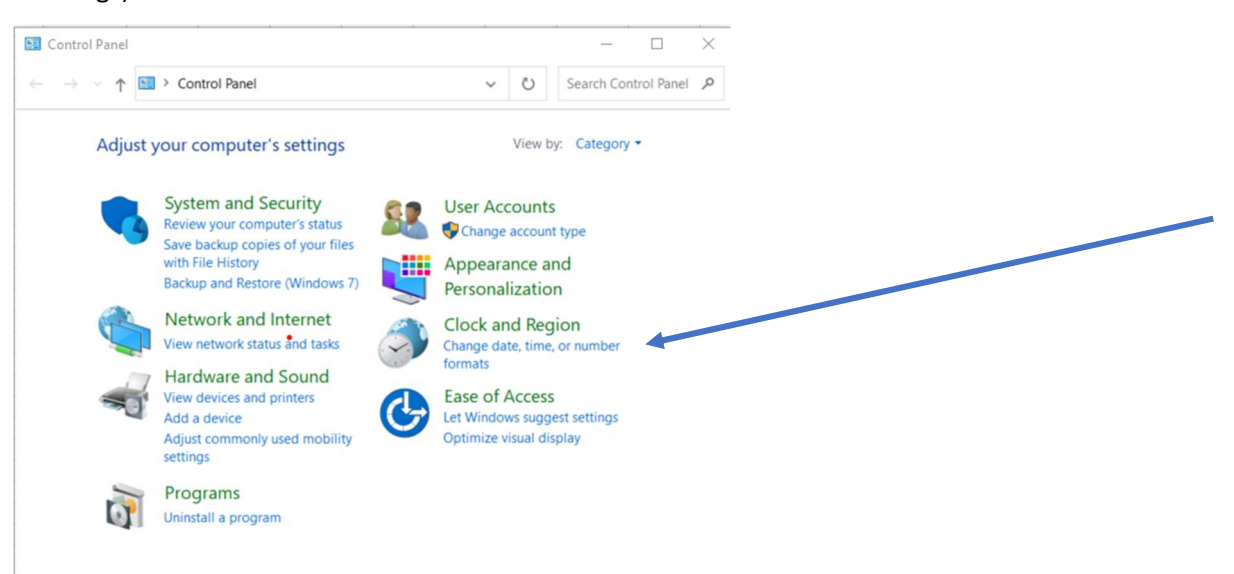

4. Select the date formats preferred

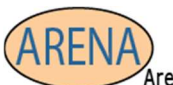

 $\alpha$ .

Arena Computer Software and Management Training

**Essential Soft-Skills & Computer Training** Stephanie@arenatraining.com • 443 910 0123

5. Choose Apply and Ok to accept the dates.

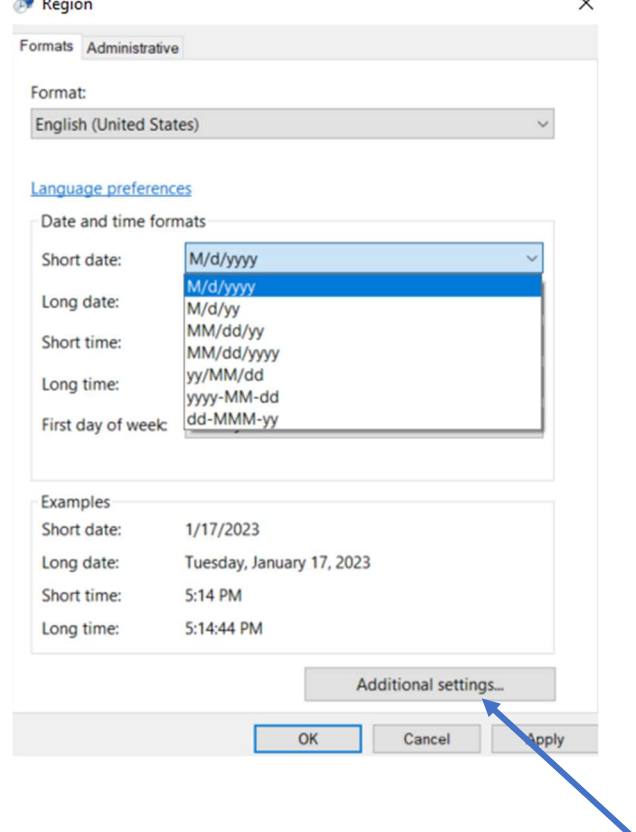

- 6. Choose Additional Settings for more format control.
- 7. Choose the Tab to select the desired settings.
- 8. Choose Apply $\rightarrow$ OK.

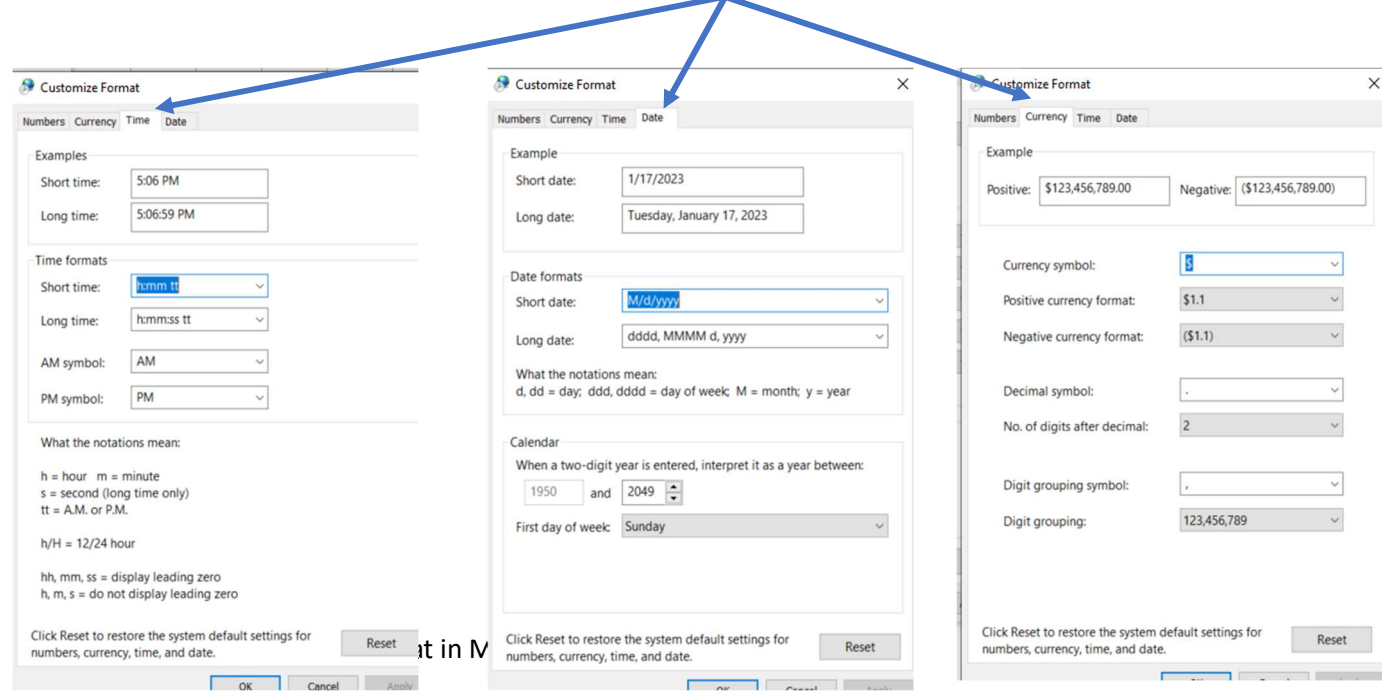

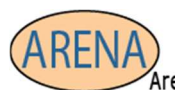

**Essential Soft-Skills & Computer Training** Stephanie@arenatraining.com • 443 910 0123

## Format Changed and Applied for English United States.

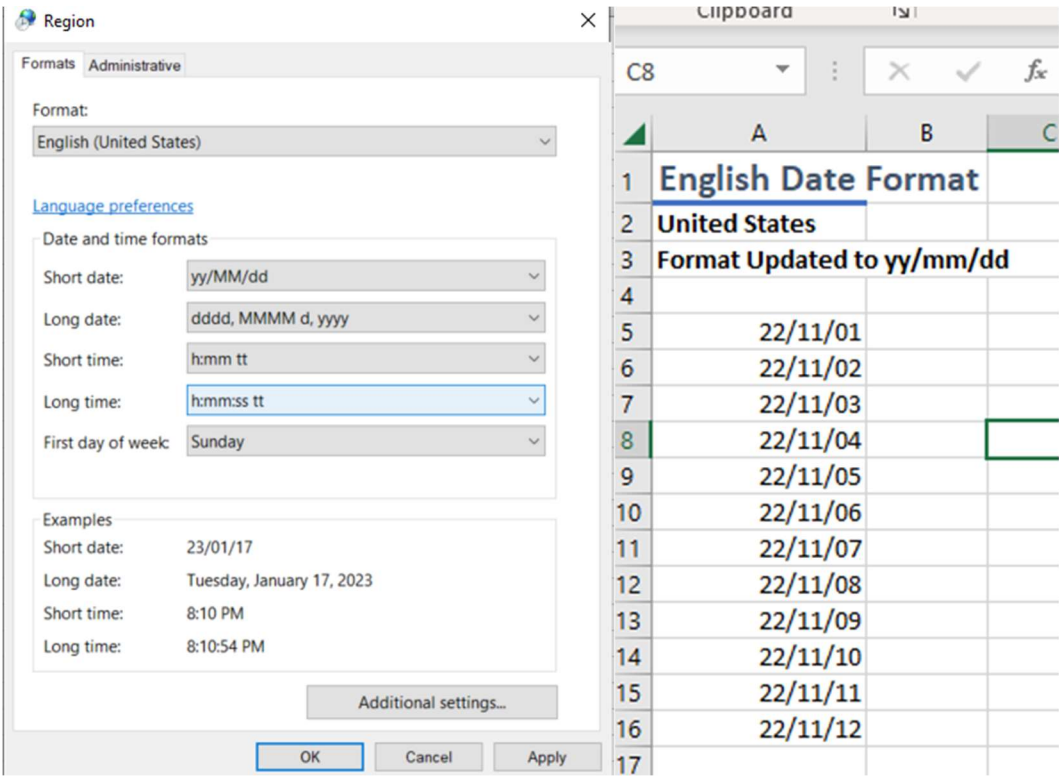

PUT (Power User Tip)

Change your region based on your daily activities.

#### PUT (Power User Tip)

If you want to change formats for a SINGLE software, such as WORD or EXCEL, you may want to consider creating a TEMPLATE for all future workbooks. See Tutorials, Tips and Opinions for instructions on creating a template.

There you have it! You've just saved so much time this week you can take a looooonng lunch  $\odot$  Enjoy.

For some more Tutorials, Tips and Opinions visit my website.

#### Arena Training

Happy Learning!